# GRC Internet real-name system

## **[MUST-READ]**

To conform to the Cyber Security Management Act, all devices that acquire IP from GRC network to surf the internet need to be registered with a user name and lab contact info. Please follow the do's and don'ts before you start.

- 1. GRC network: all wired(cable) network in GRC building (including Yellow Tile Building) and the Wi-Fi named [GRC-Secure].
- 2. Information appliances such as desktops, laptops, workstations and servers without the proper security installation (ApexOne & Zyxel client) will be denied to access GRC network as well. The Apps are in the public software storage area at: [\\192.168.1.36\software.](file://///192.168.1.36/software)
- 3. Please follow the application procedures accordingly.

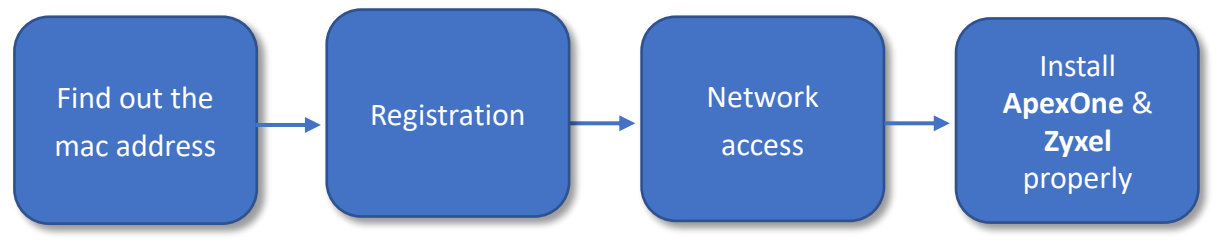

#### **Table of contents:**

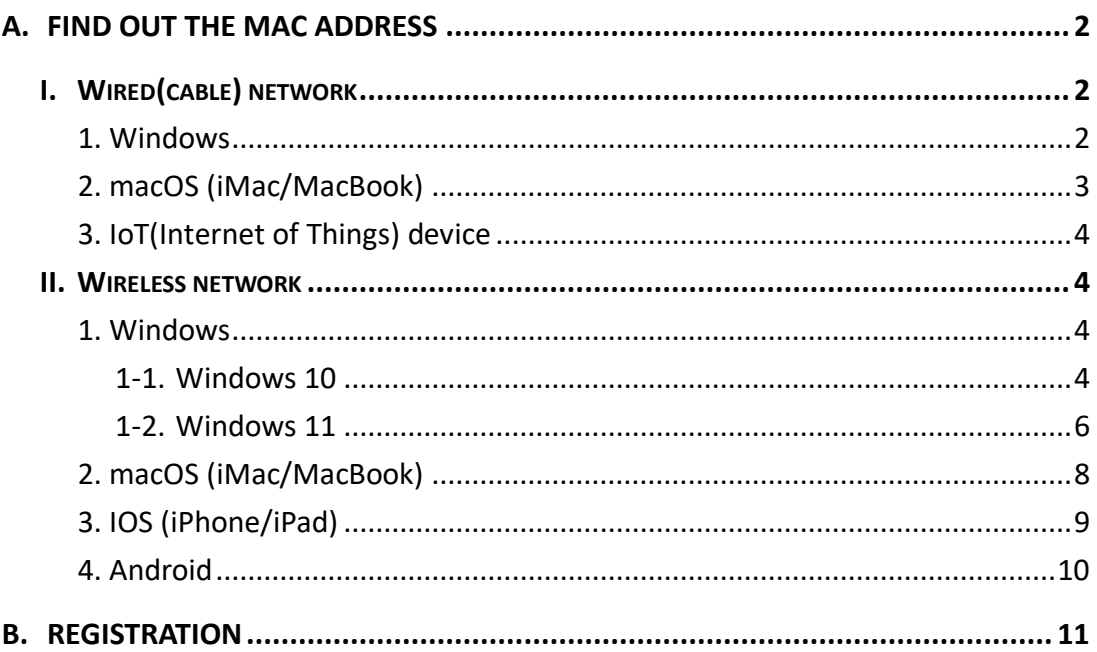

Note: The table of contents is with hyperlink, so that you can quickly go to the specific part while clicking at the link.

- <span id="page-1-0"></span>A. Find out the mac address
- <span id="page-1-1"></span>I. Wired(cable) network
- <span id="page-1-2"></span>1. Windows
- 1-1. Go to start menu>settings>Network & Internet

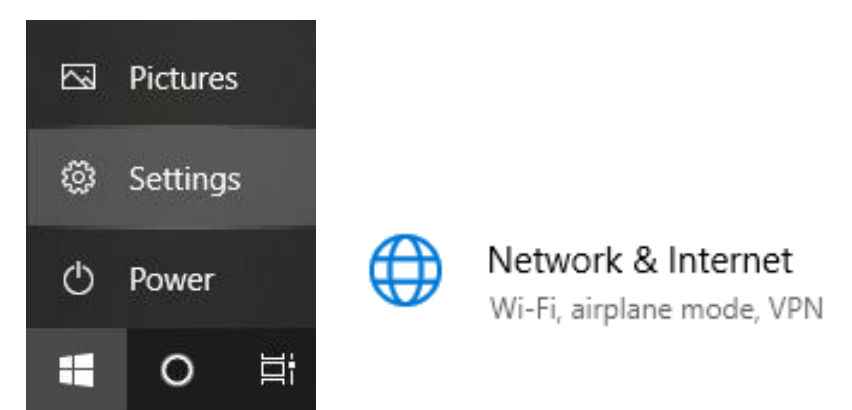

2-1. Click Ethernet>network icon with connected. The MAC address is listed in [Properties].

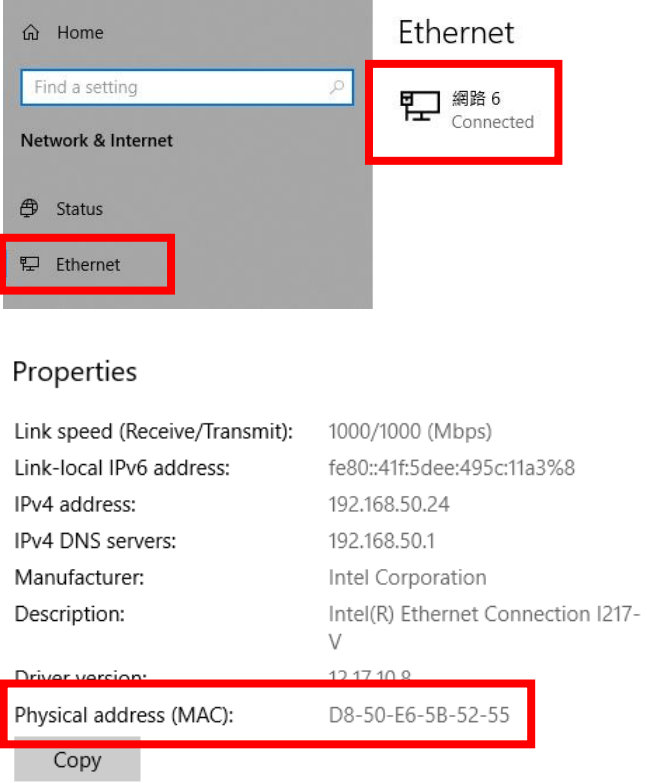

- <span id="page-2-0"></span>2. macOS (iMac/MacBook)
- 2-1. Go to System Preferences>Network.

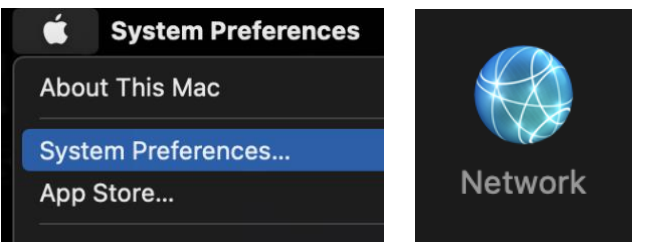

2-2. Go to Ethernet>Advanced.

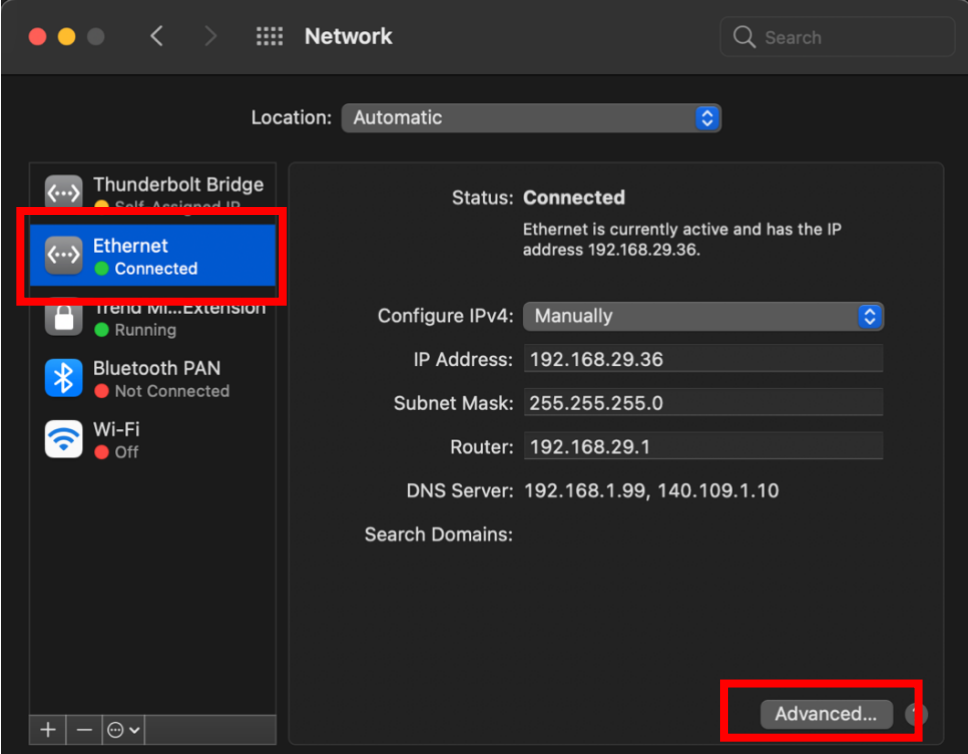

2-3. The MAC address is listed in [Hardware].

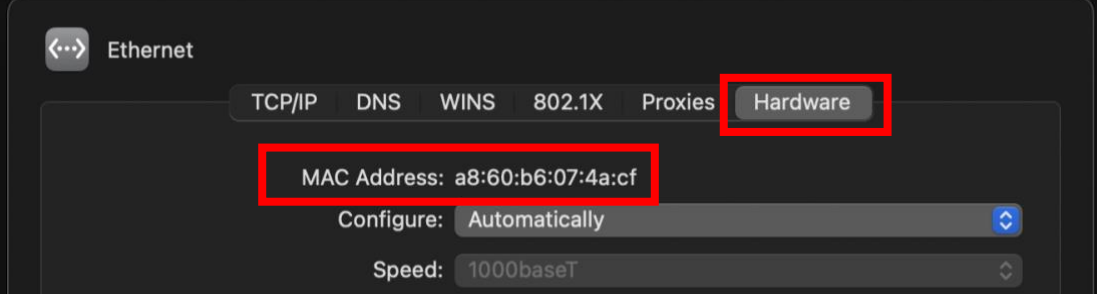

## <span id="page-3-0"></span>3. IoT(Internet of Things) device

IoT(Internet of Things) devices are things like printers, webcams, NAS and etc. Please contact IT staff at 1291 or online Help Desk (http://192.168.1.18/BPM) for further details.

### <span id="page-3-1"></span>II. Wireless network

#### IMPORTANT:

- 1. Only [GRC-secure] needs to be registered.
- 2. Before starting, make sure your device has been connected to [GRC-secure].
- <span id="page-3-2"></span>1. Windows
- <span id="page-3-3"></span>1-1. Windows 10
- 1. Click the Wi-Fi Icon  $\frac{1}{100}$  on the lower right corner, make sure the device has been connected to [GRC\_Secure]. Then, click [Properties].

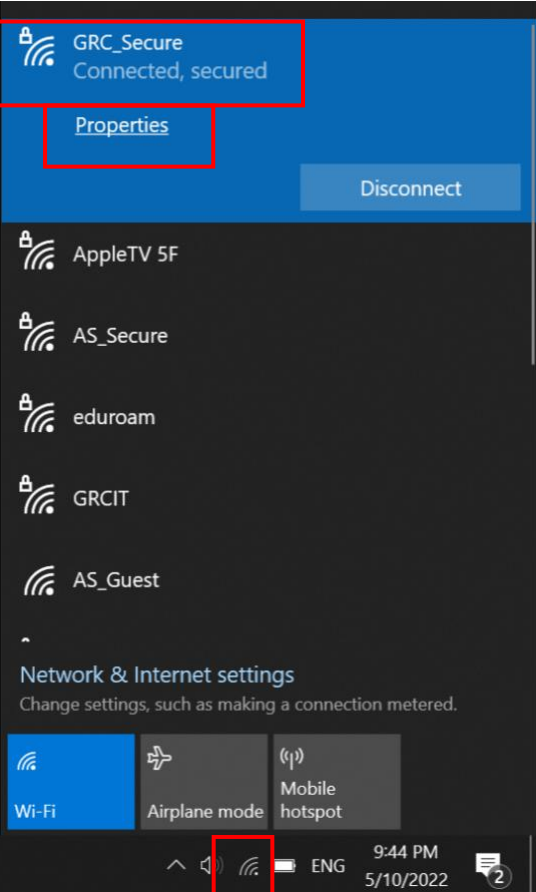

2. The mac address is listed in [Properties].

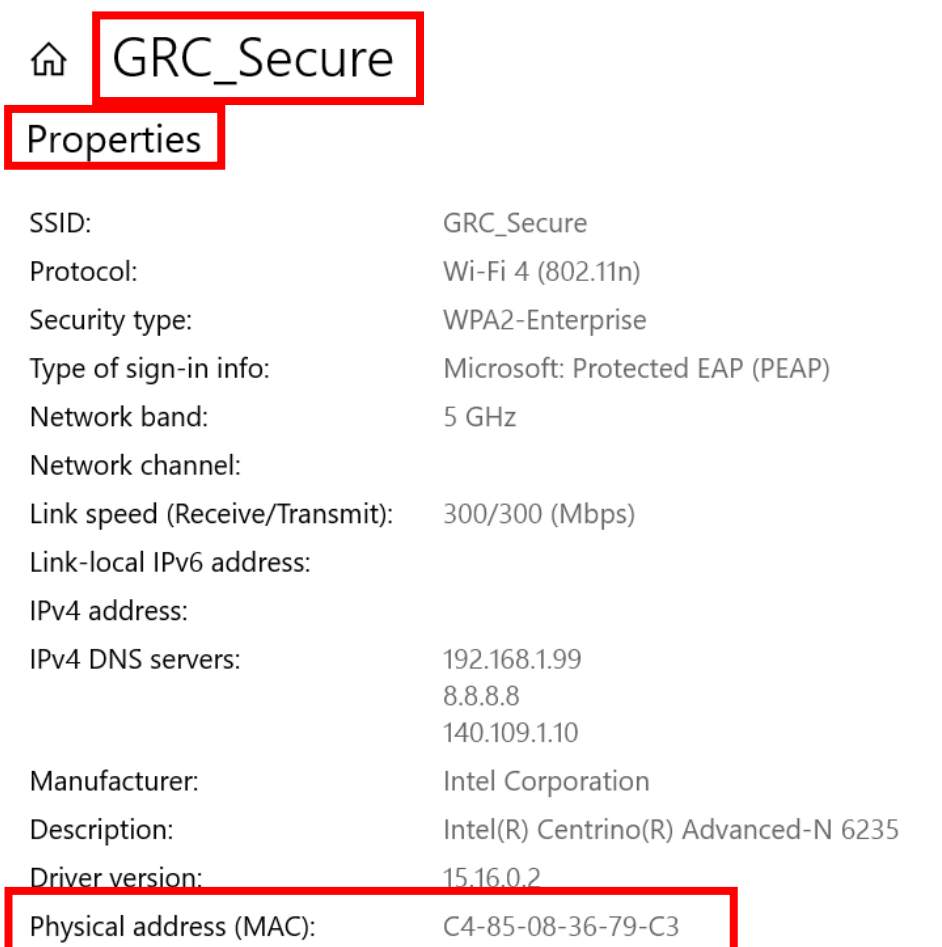

#### <span id="page-5-0"></span>1-2. Windows 11

1. Click the Wi-Fi Icon  $\widehat{\mathbb{R}}$  on the lower right corner, make sure the device has been connected to [GRC\_secure].

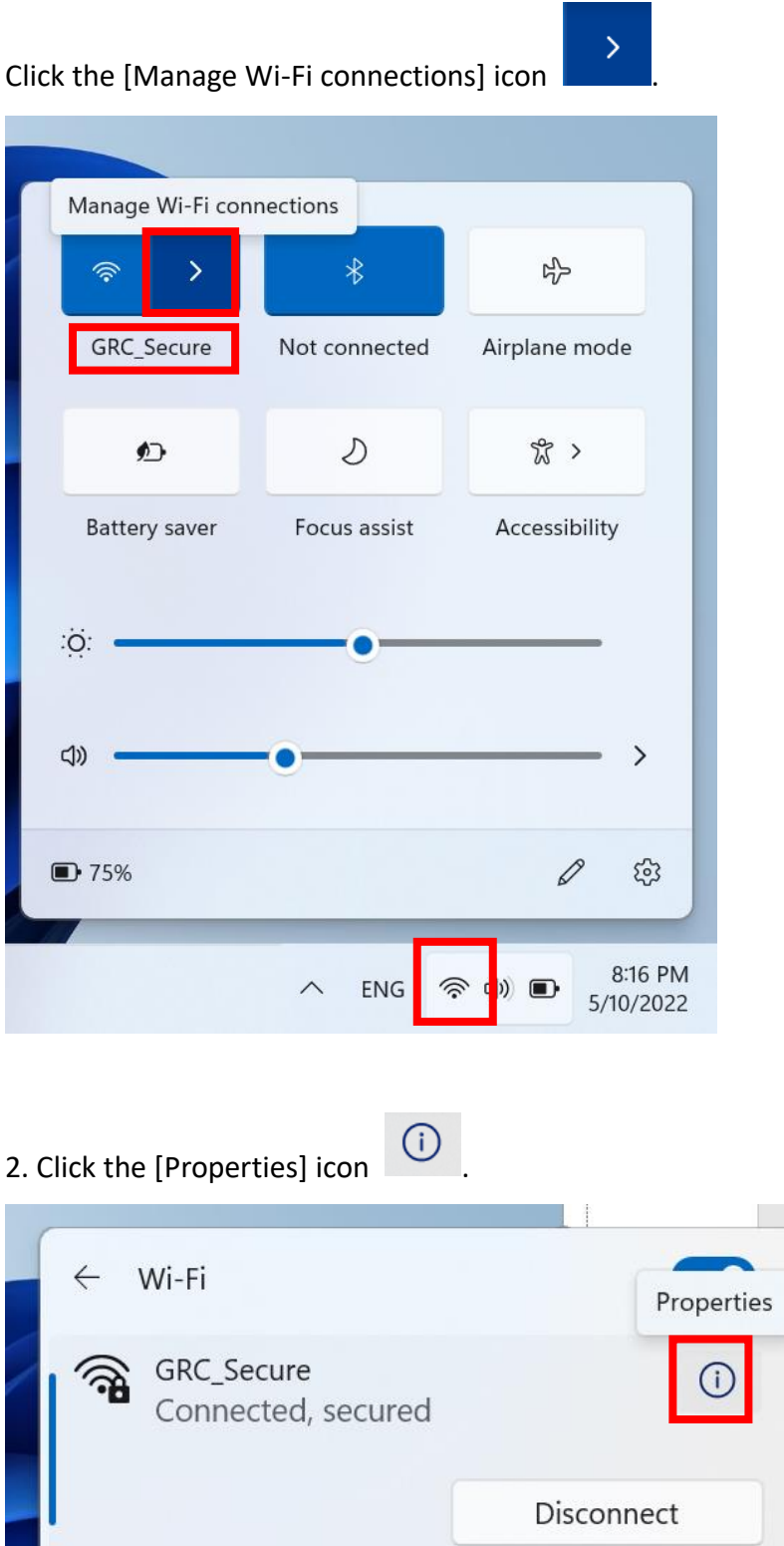

# 3. The mac address is listed in [Properties].

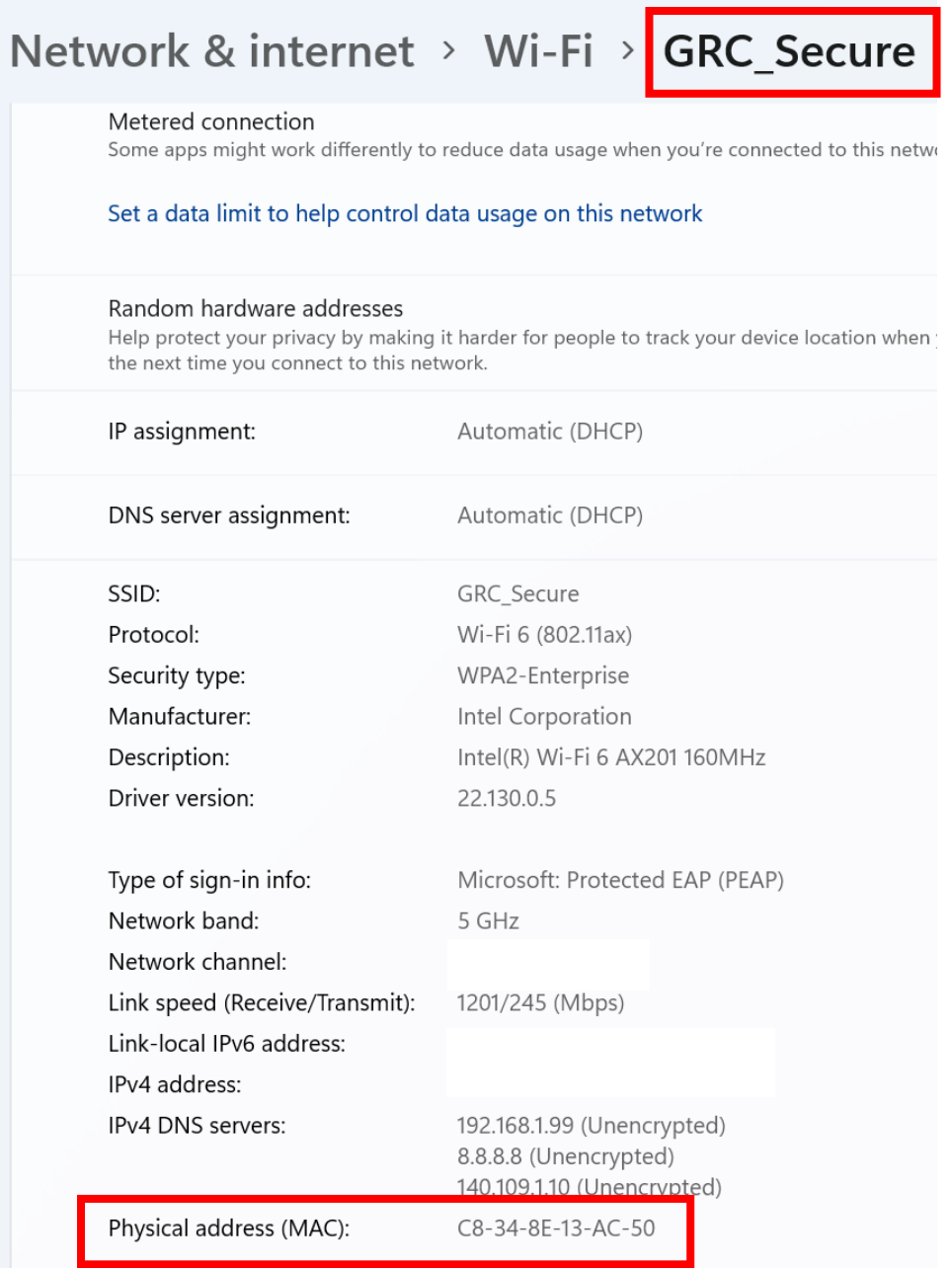

- <span id="page-7-0"></span>2. macOS (iMac/MacBook)
- ຣ 1. Click the Wi-Fi Icon  $\blacksquare$  on the upper right corner.

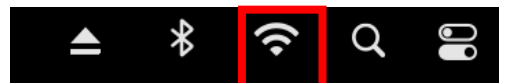

2. Click [Network Preferences…].

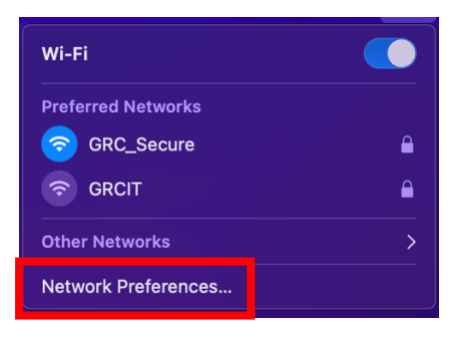

3. First, make sure the device has been connected to [GRC\_Secure]. Click [Advanced…].

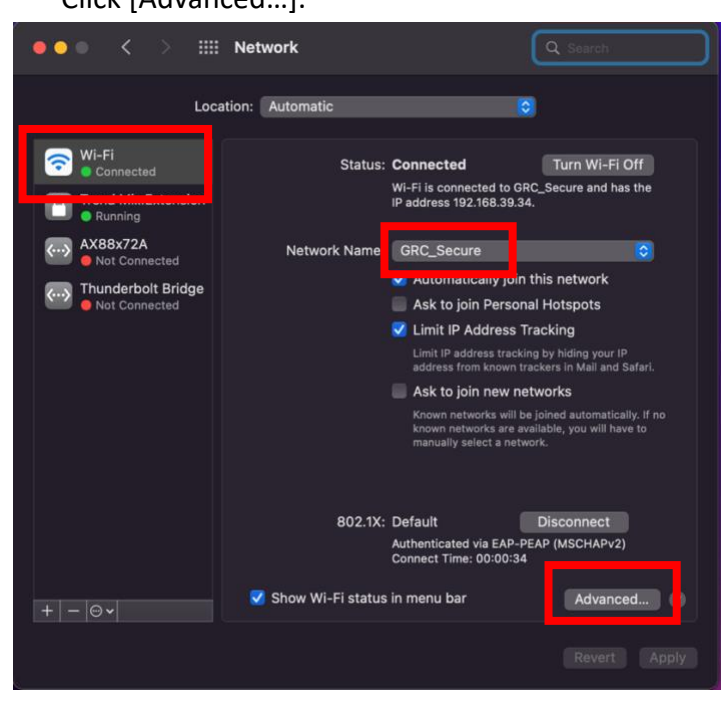

4. The MAC address is listed in [Hardware].

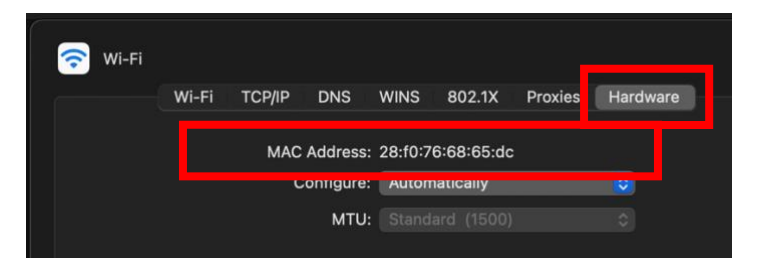

# <span id="page-8-0"></span>3. IOS (iPhone/iPad)

1. Go to [Settings].

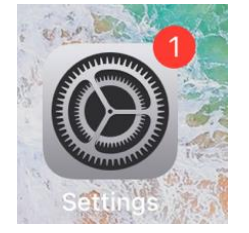

2. Select [Wi-Fi], make sure the device has been connected to [GRC\_Secure].

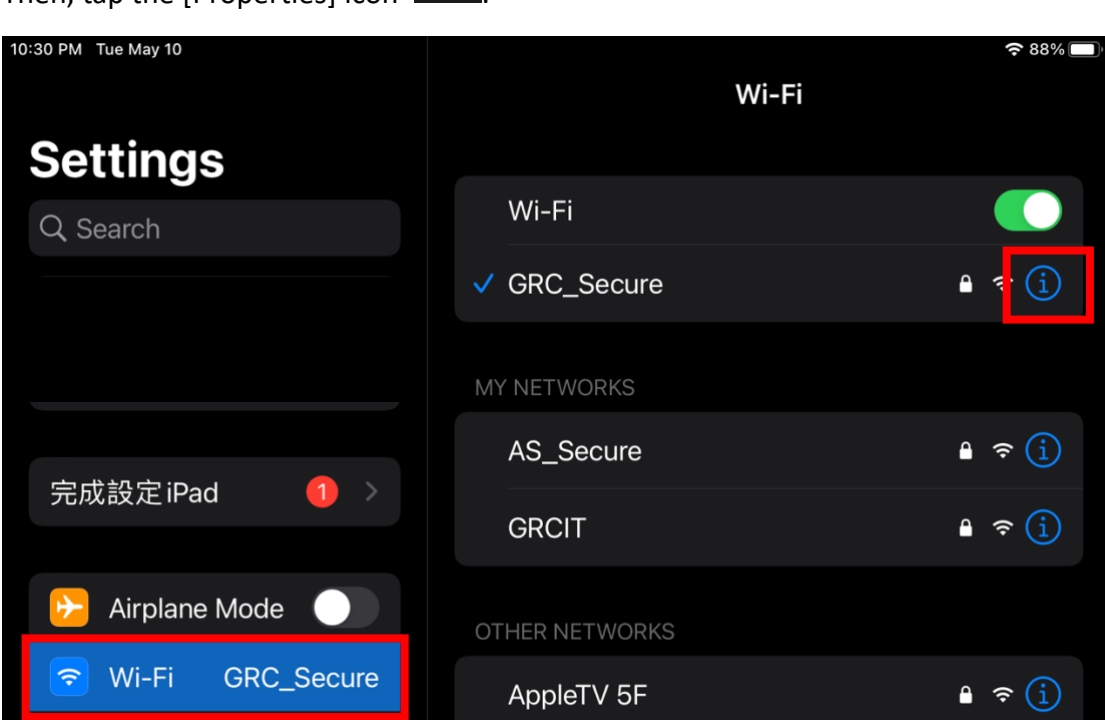

3. The mac address is listed in [Properties].

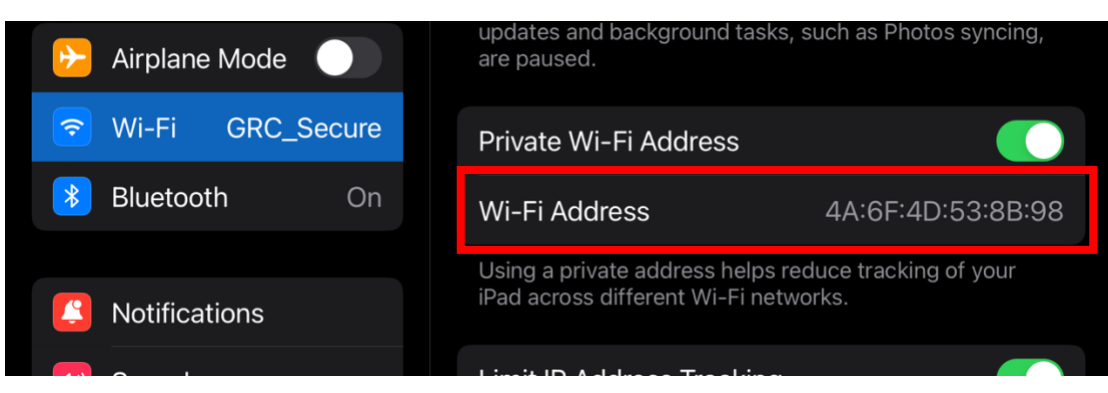

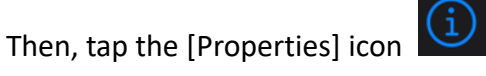

## <span id="page-9-0"></span>4. Android

Nowadays, it serves a variety of devices with android. We choose Google Pixel as a demo for the instruction. It could be quite different from yours.

### 1. Go to [settings]- [Wi-Fi]-[GRC\_Secure].

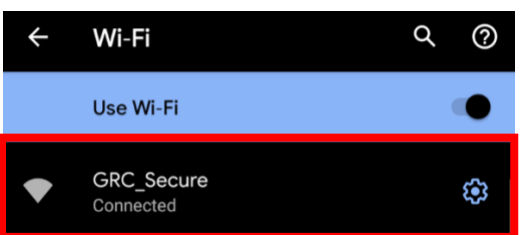

### 2. Go to [Advanced].

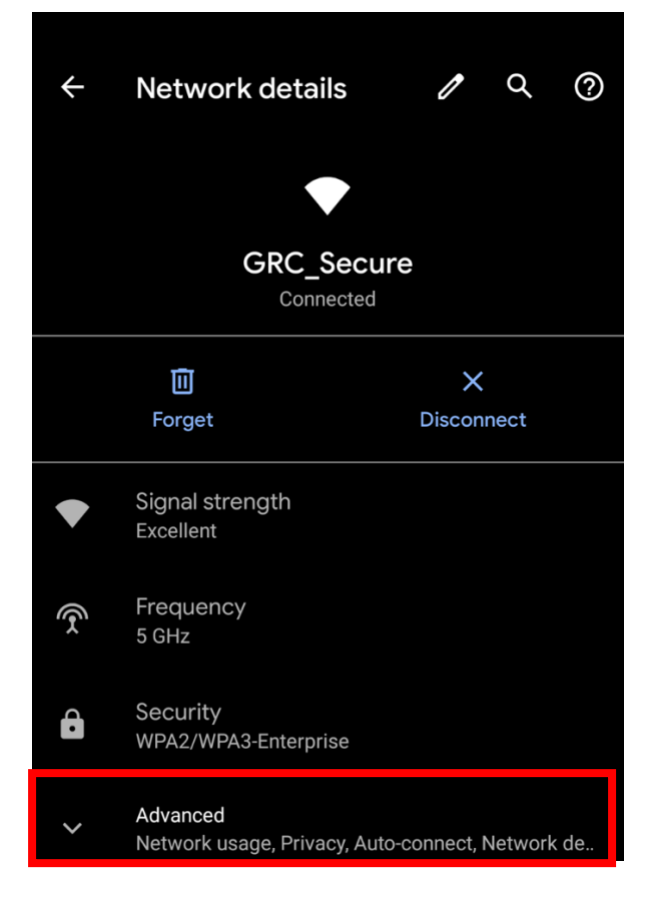

3. Your mac address is listed in [Properties].

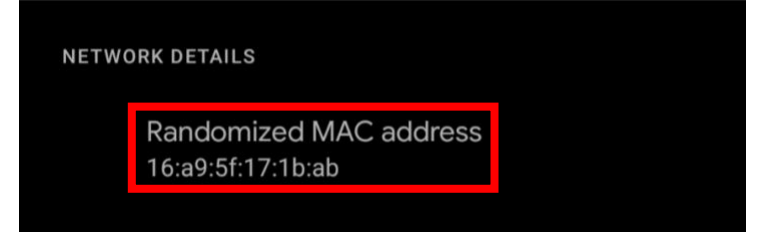

- <span id="page-10-0"></span>B. Registration
- 1. Find a computer that can access GRC network, then link to online form: [http://192.168.1.240/webconsole/admin/ipflow/Application/IPApplicationLogin.a](http://192.168.1.240/webconsole/admin/ipflow/Application/IPApplicationLogin.aspx) [spx](http://192.168.1.240/webconsole/admin/ipflow/Application/IPApplicationLogin.aspx)

If the webpage shows in Chinese, click the language button on the upper right corner.

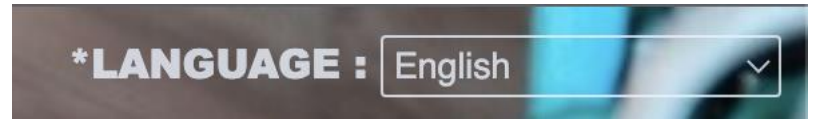

2. Check [guest], then fill in your name and phone number.

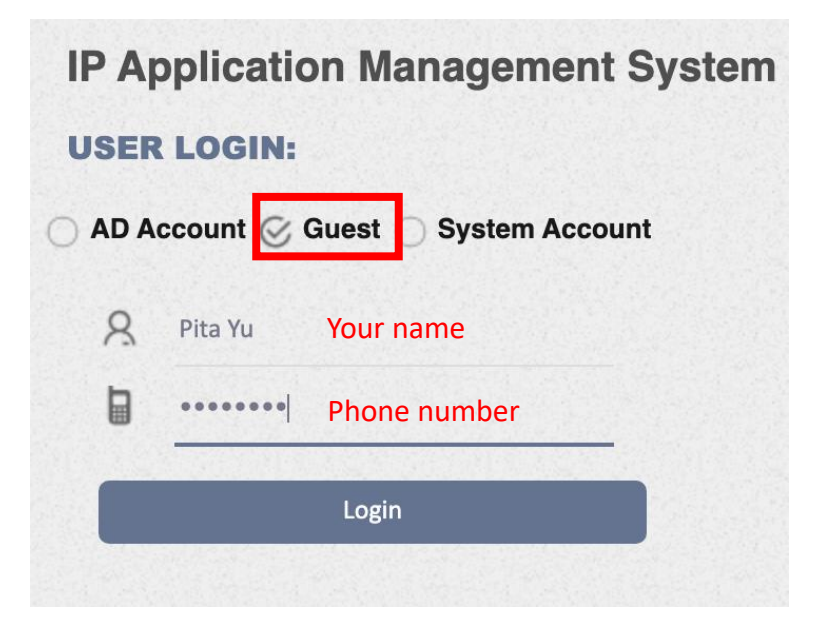

3. Go to [Apply]-[IP Application]

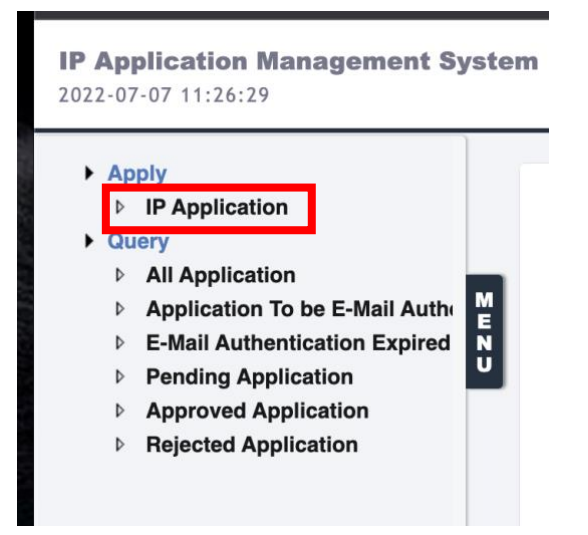

4. Fill out required fields accordingly.

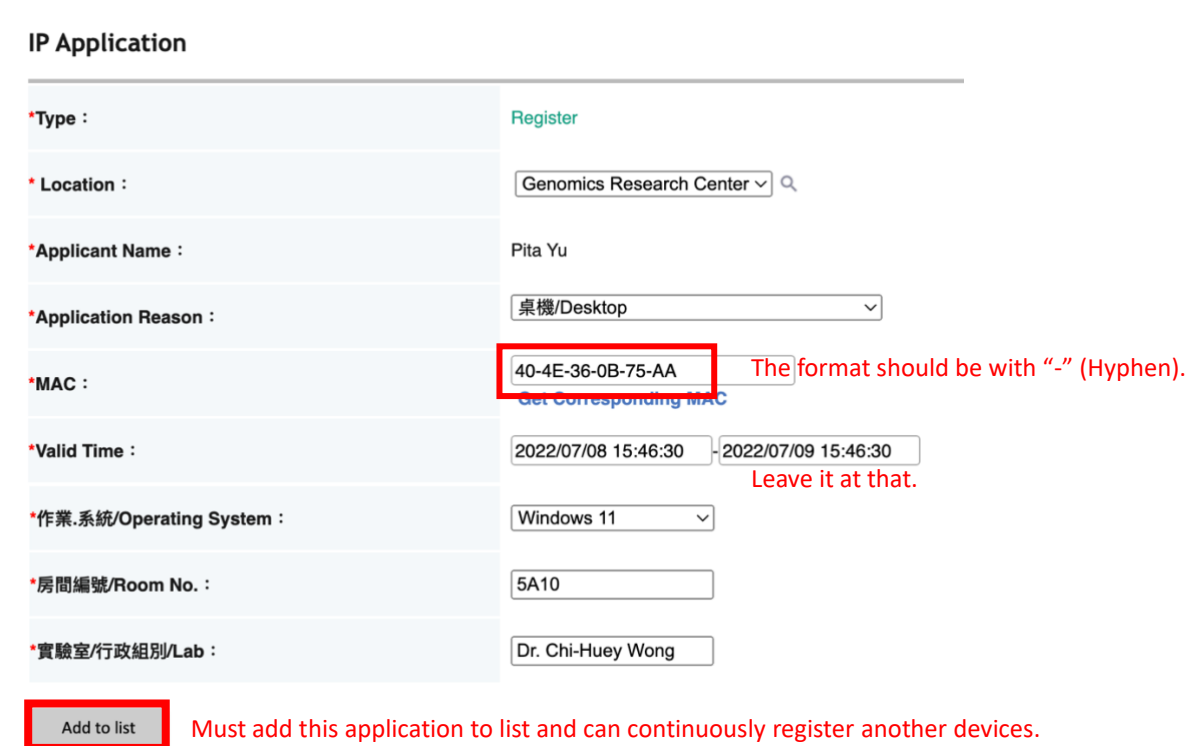

5. When all applications are added to list, click [submit]. Your devices may temporary access the GRC network for 24 hours. Information appliances such as desktops, laptops, workstations and servers, please install ApexOne & Zyxel client ASAP. The Apps are in the public software storage area at: [\\192.168.1.36\software.](file://///192.168.1.36/software) When all the security installations are completed, we will enable the full network access for your devices in GRC.

# IP application to be Submit

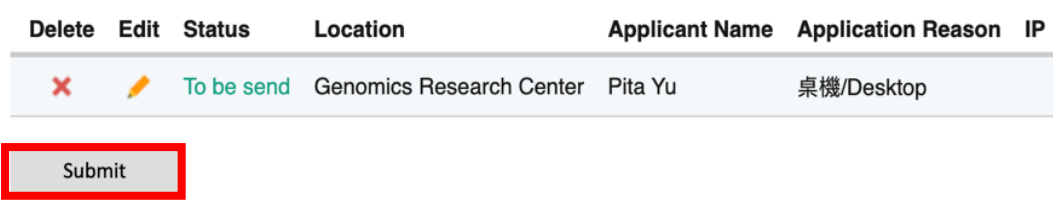